**Для ручного поиска в диапазоне использовать следующие данные Начальная частота 378 000 KHz Конечная частота 506 000 KHz Модуляция 256 QAM Скорость передачи 6952 KS/s**

## **Настройка телевизора LG**

1. Для того, чтобы настроить цифровые телеканалы у подавляющего числа моделей LG, нажмите кнопку «Settings» на пульте ДУ, у Вас откроется меню телевизора, в котором нужно будет выбрать раздел «Каналы» (значок Спутниковая антенна):

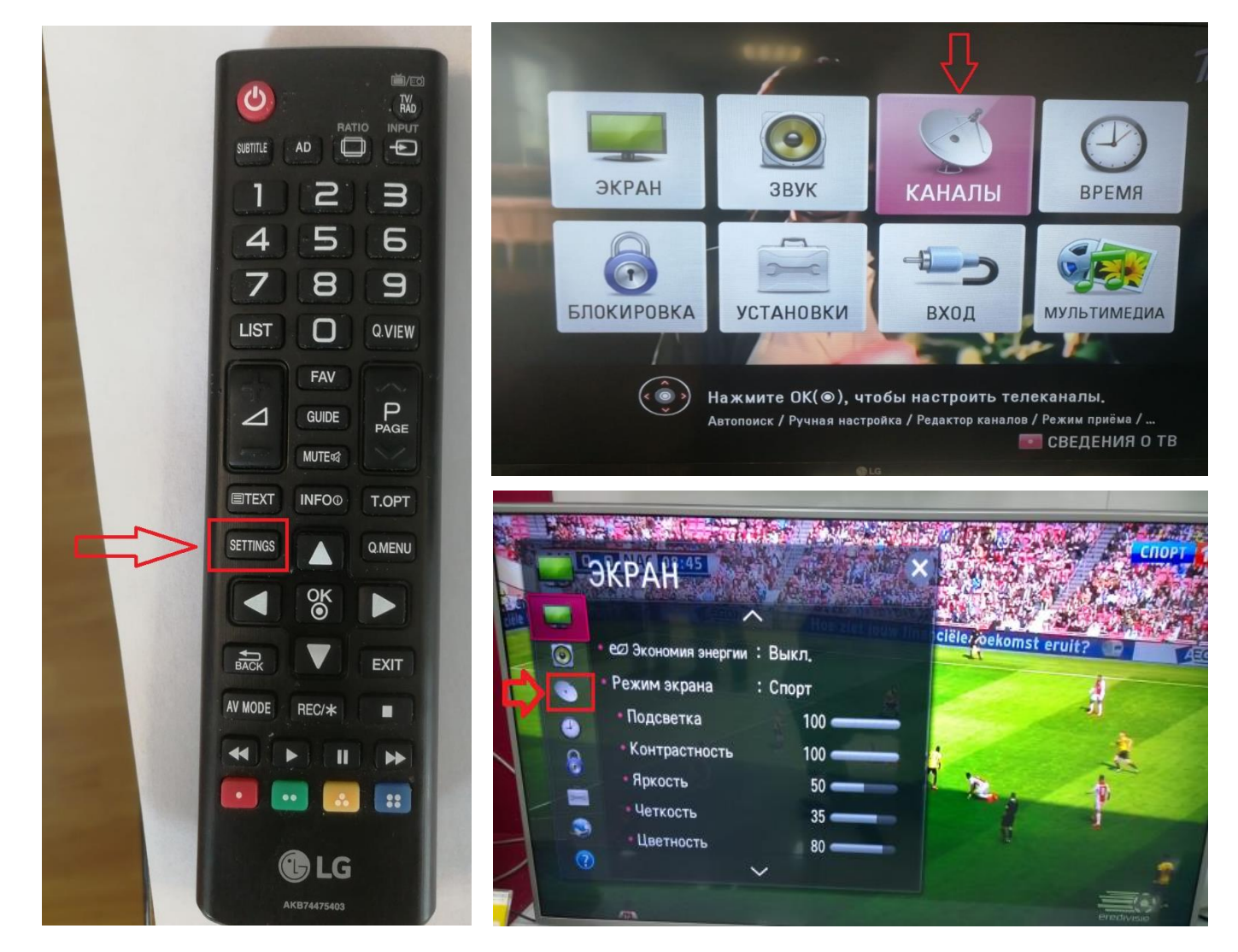

2. Далее нам нужно выставить «РЕЖИМ ПРИЕМА – Кабельное ТВ»

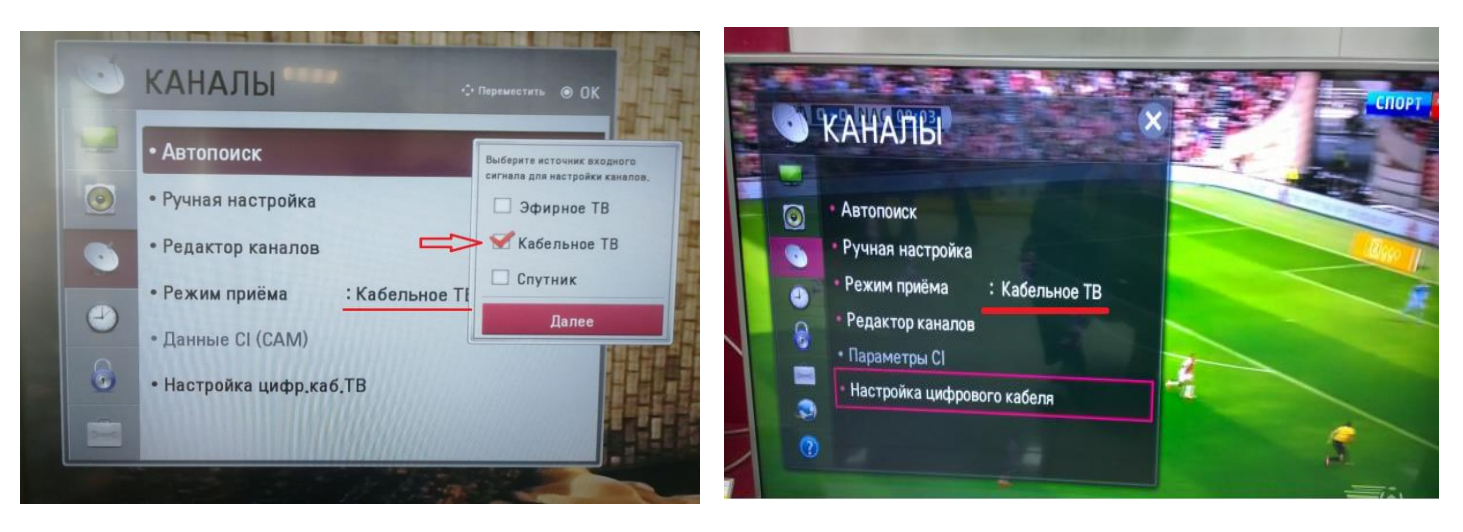

3. Выберете следующие параметры:

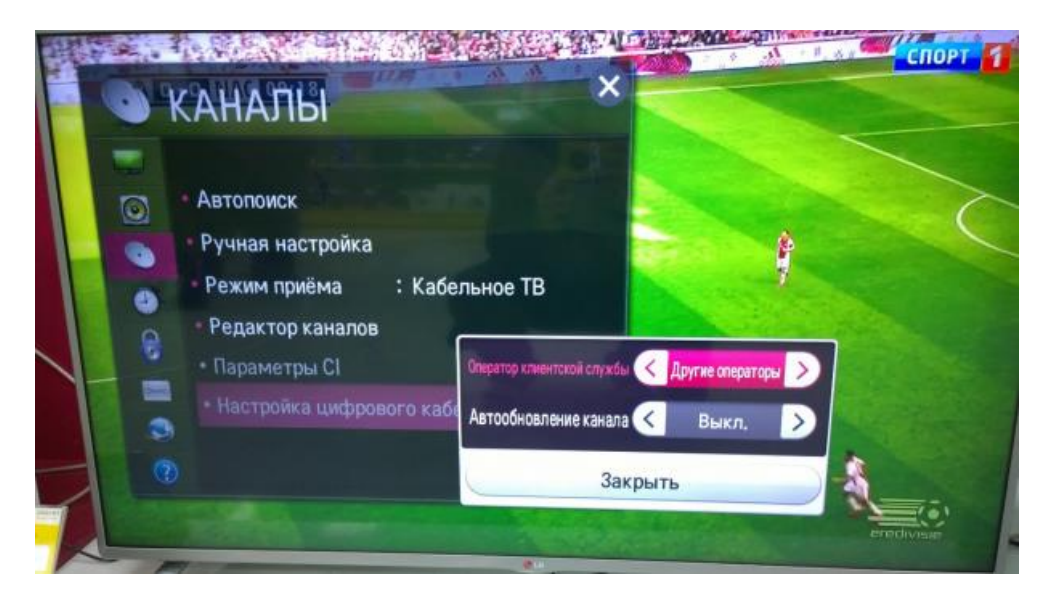

4. Вернитесь в раздел «Каналы» и выберете пункт «Автопоиск»:

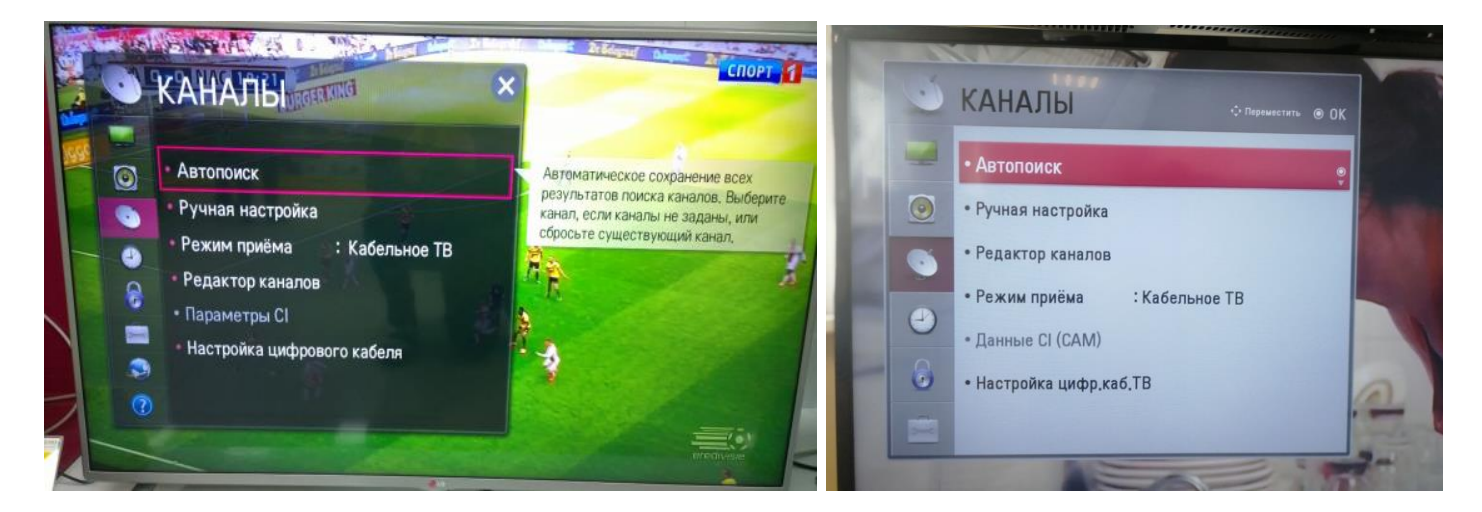

5. Выберете следующие настройки и нажмите кнопку «Далее»:

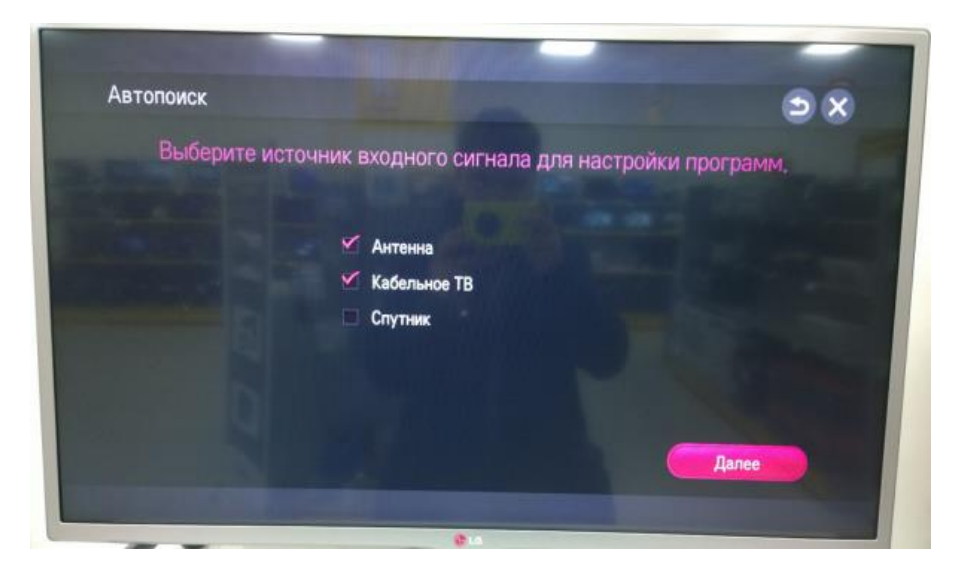

6. Выберете следующие настройки и нажмите кнопку «ОК»

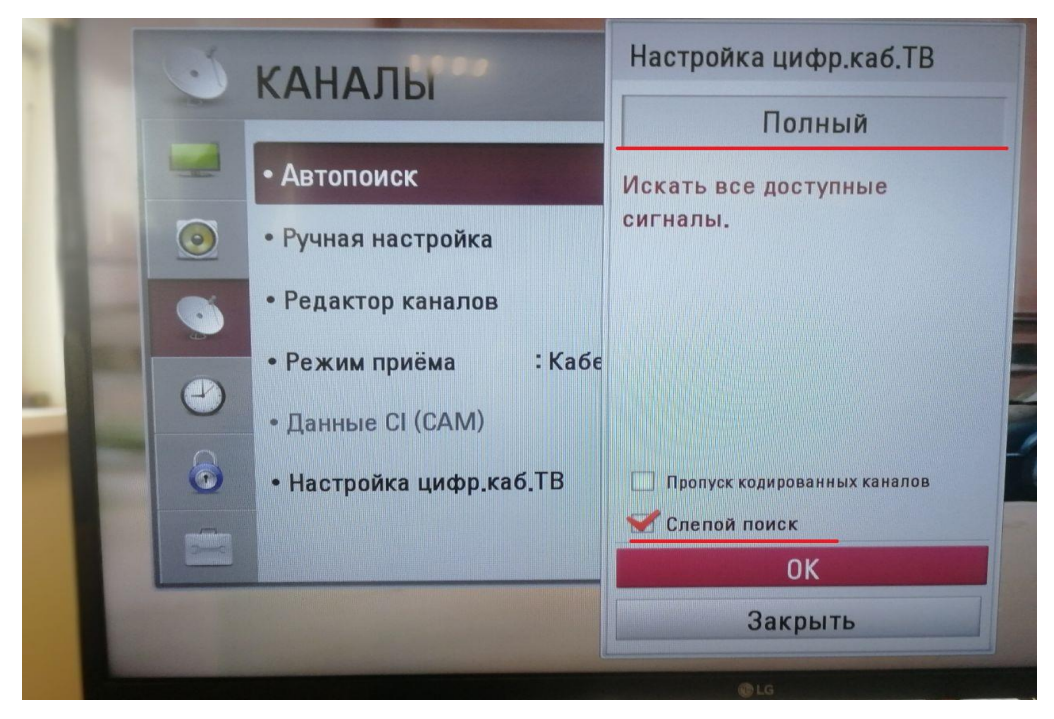

7. Ставим галочку «Только цифровые» (если не требуется аналоговые каналы) и нажимаем «выполнить»

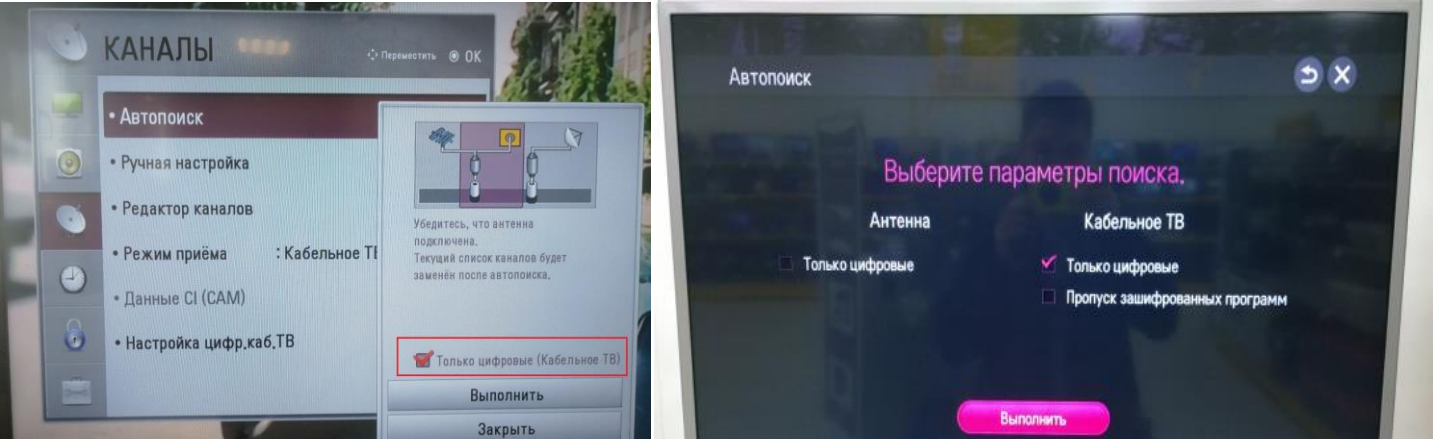

8. Ожидаем Окончание поиска, и можем приступать к просмотру

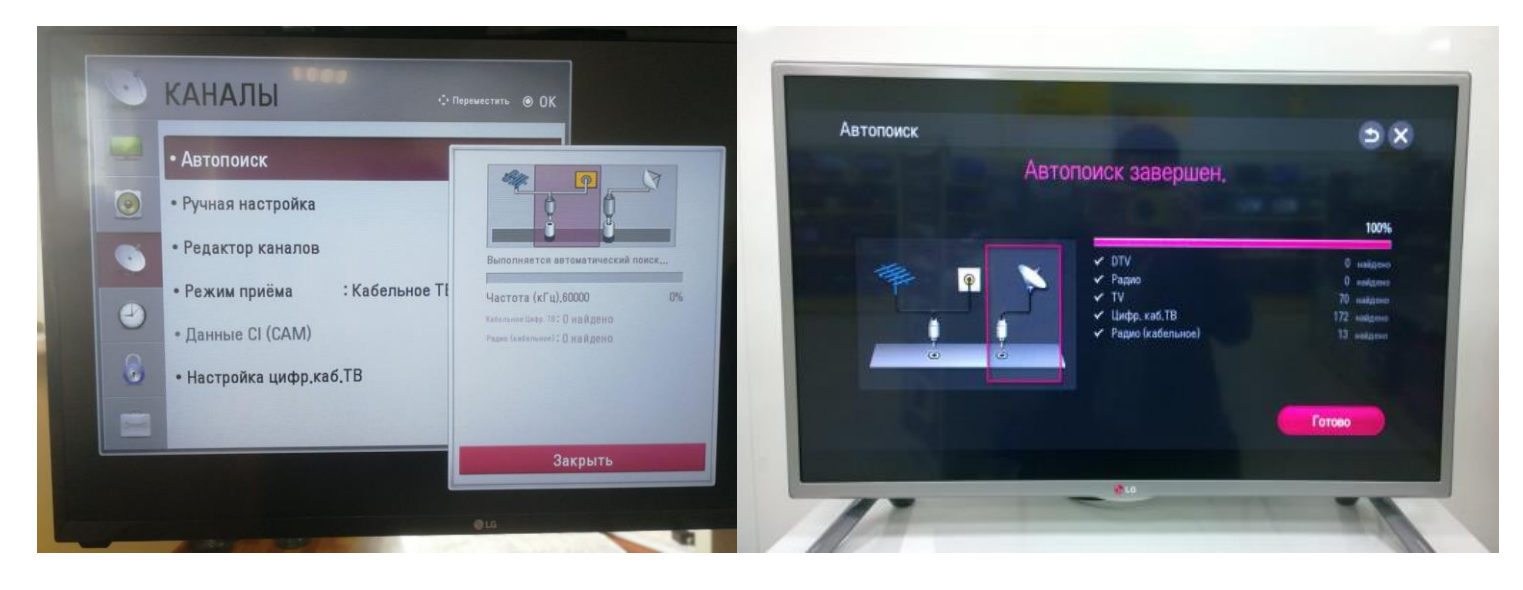

# **Настройка телевизора Sony**

1. Для того, чтобы настроить цифровые телеканалы у подавляющего числа моделей SONY, нажмите кнопку «Home» на пульте ДУ, у Вас откроется меню телевизора, в котором нужно будет выбрать раздел «Установки»:

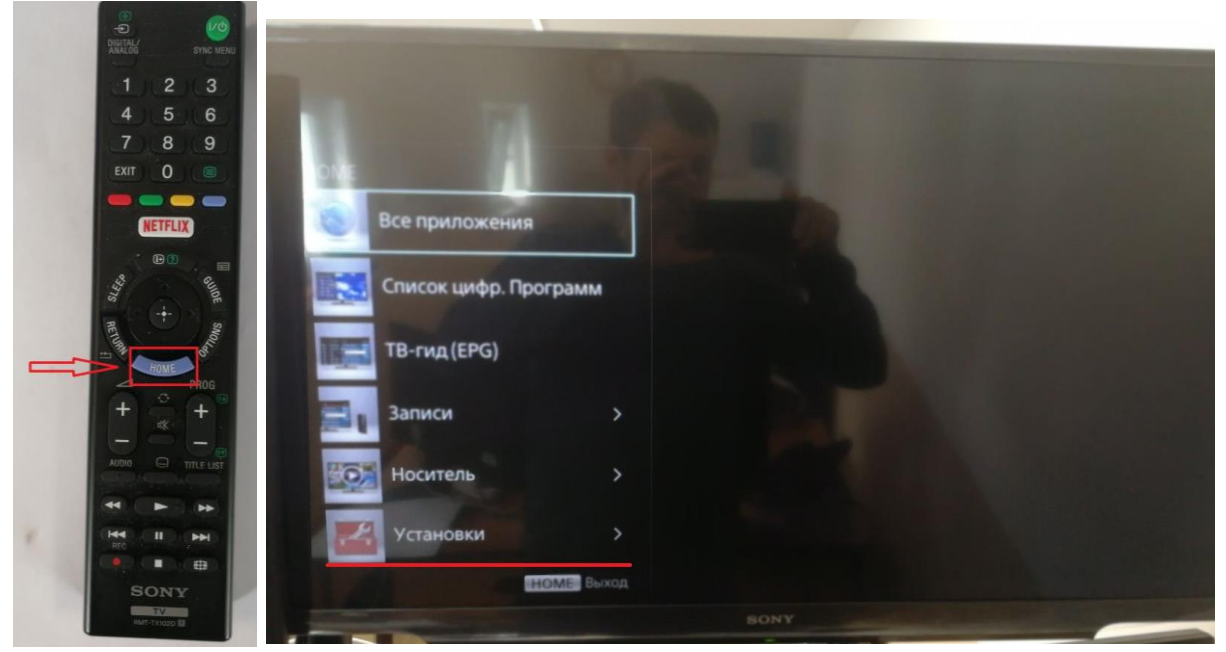

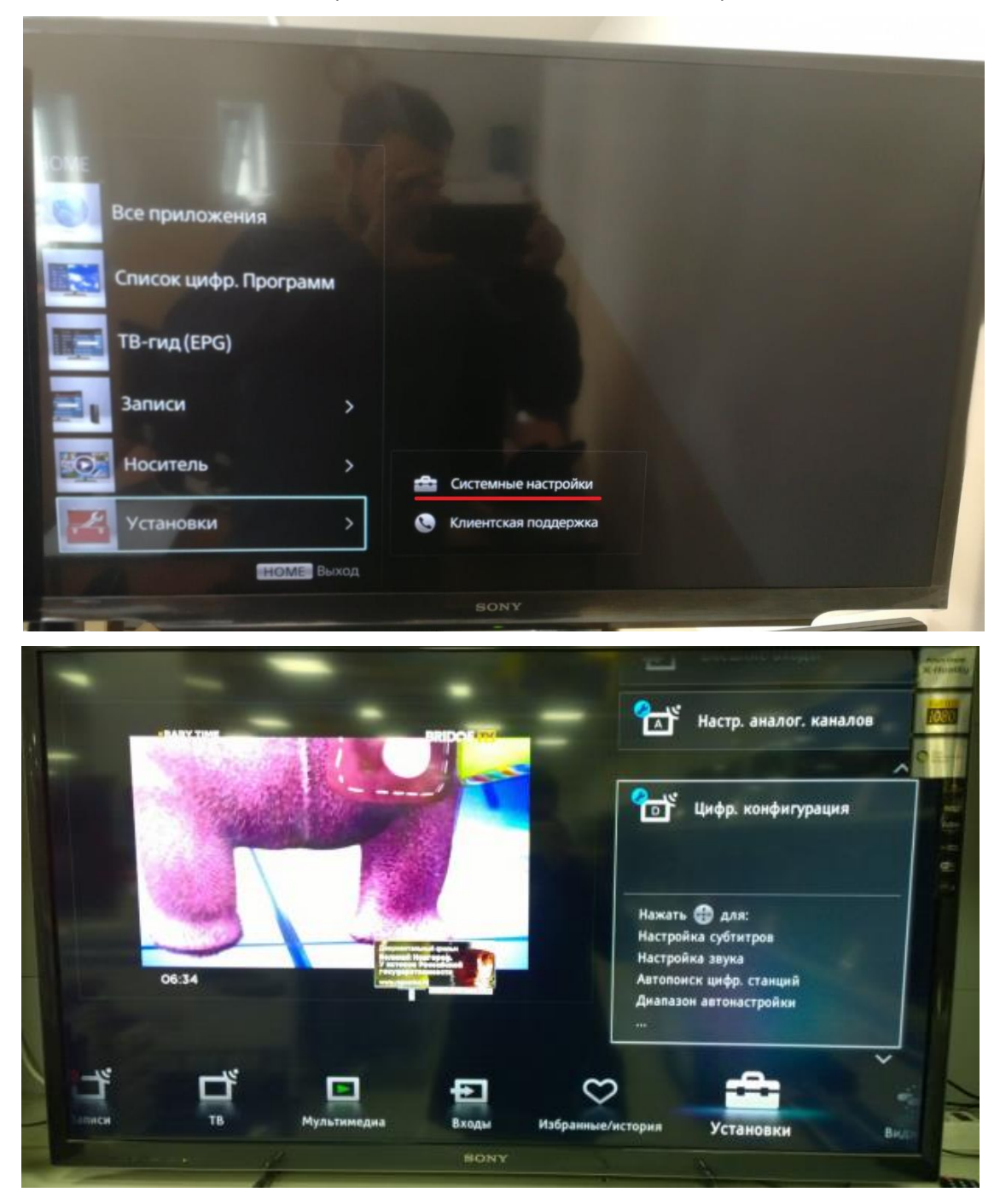

2. В разделе «Установки» выбрать пункт «Цифр.конфигурация» или «Системные настройки» зависит от модели телевизора

3. В разделе «Автопоиск цифр. станций» нажмите «ДА» начать Автонастройку Либо «Настройка каналов» «Цифровая настройка » «Автопоиск цифровых каналов» зависит от модели ТВ

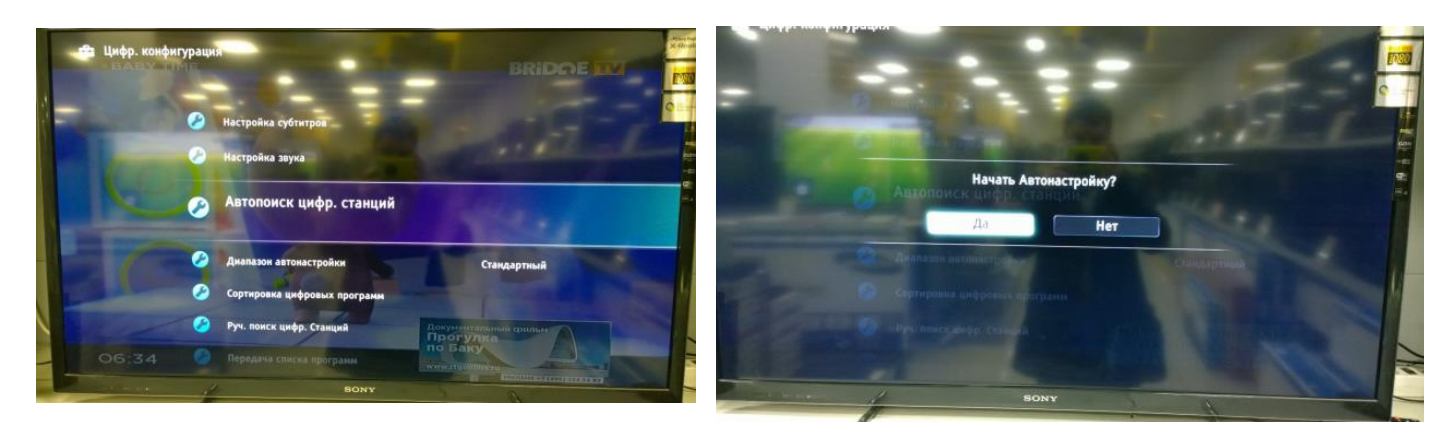

Либо «Настройка каналов» «Цифровая настройка » «Автопоиск цифровых каналов» зависит от модели ТВ

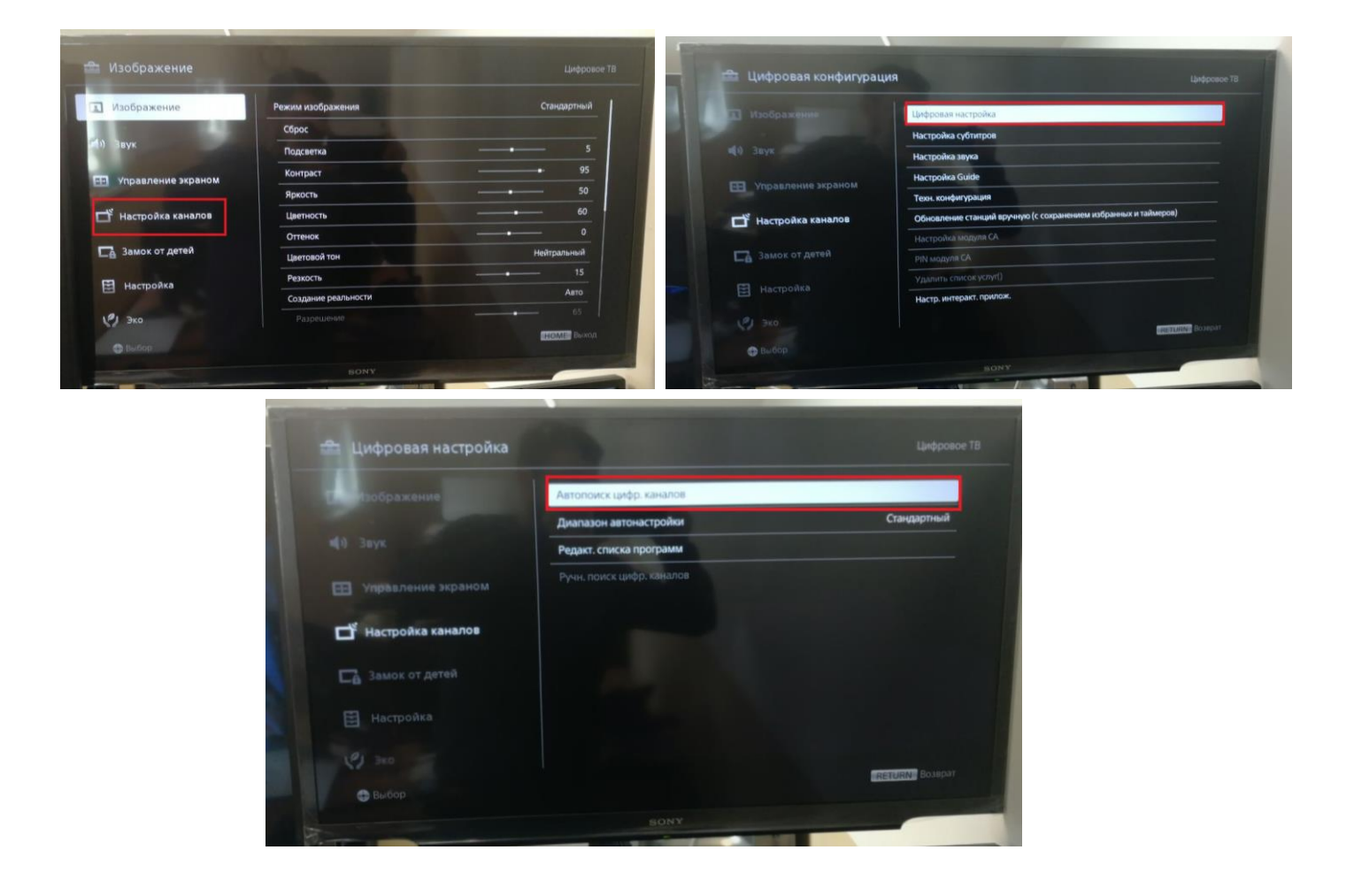

4. Выберете тип подключения «Кабель», из списка операторов «Другое»,

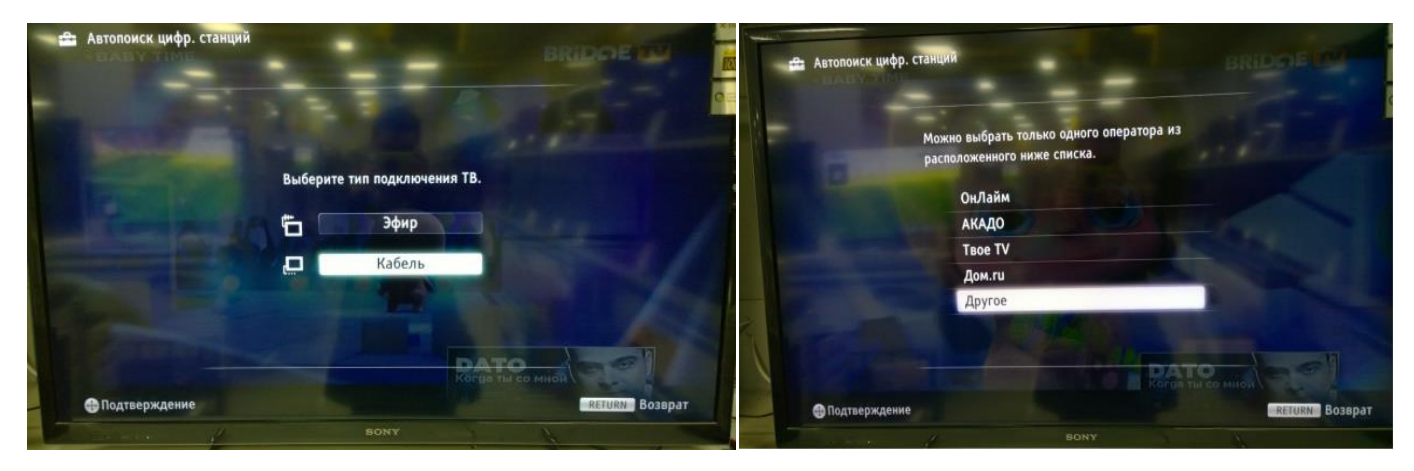

Или «Кабельное ТВ (Другие)»

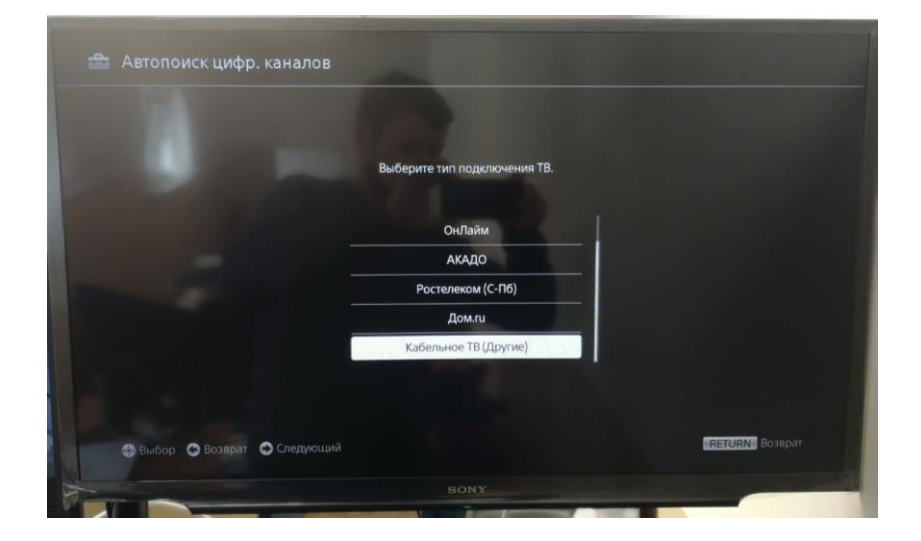

5. Выберете следующие настройки и нажмите кнопку «Начать»:

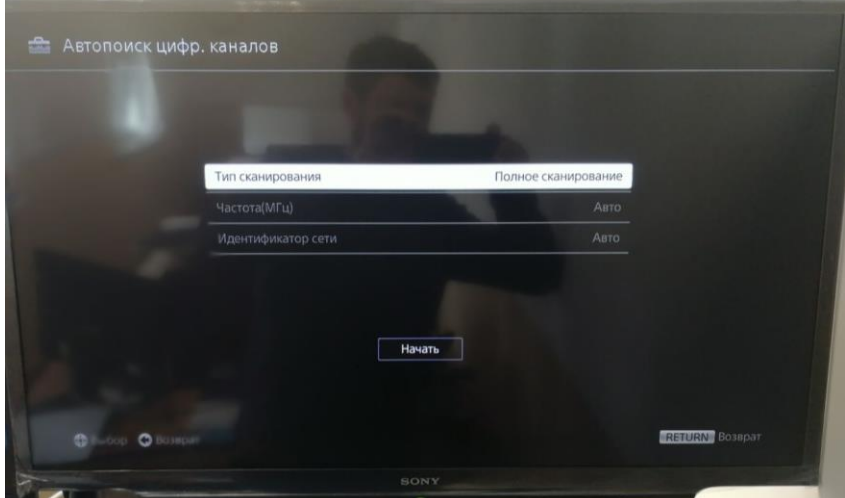

# **Настройка телевизора Philips**

1. Для того, чтобы настроить цифровые телеканалы у подавляющего числа моделей Philips, нажмите кнопку «Домик» (Меню) на пульте ДУ, у Вас откроется меню телевизора, в котором нужно будет выбрать раздел «Установка»

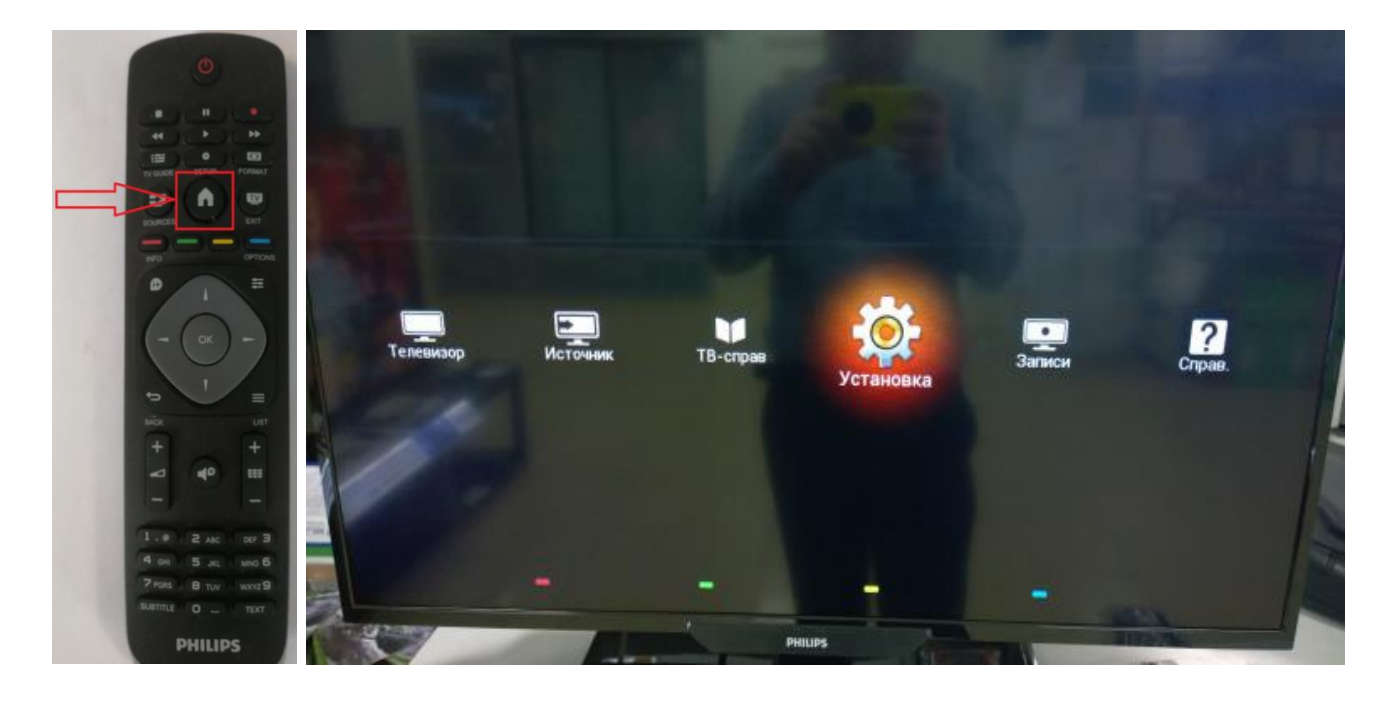

#### Либо раздел «Настройки»

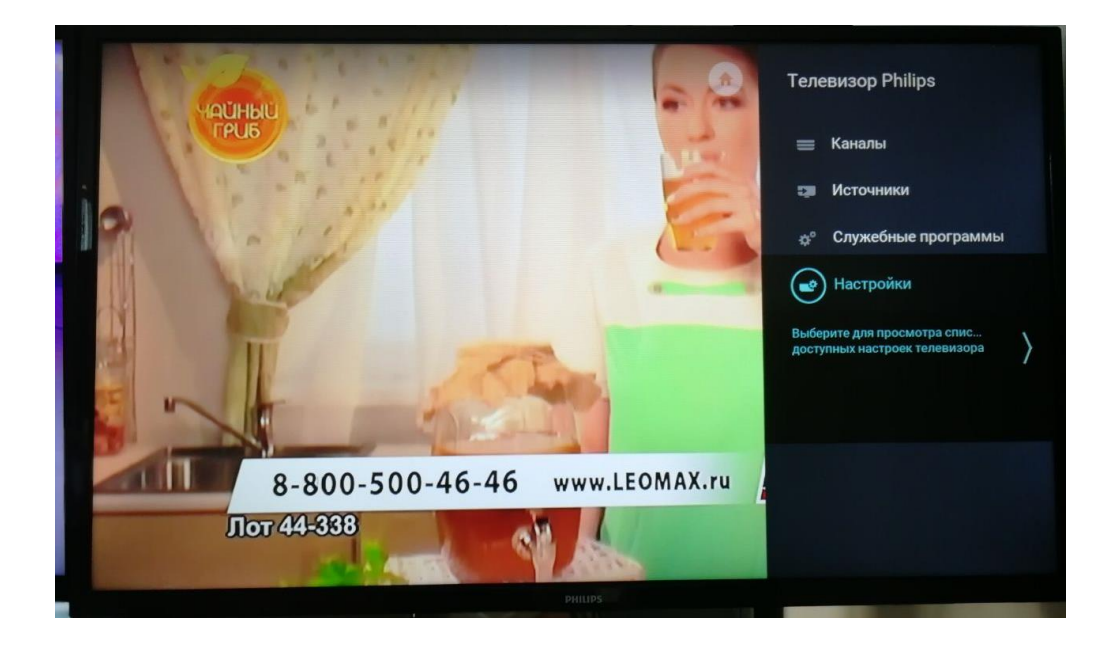

2. В разделе «Установка» выберете «Поиск каналов»:

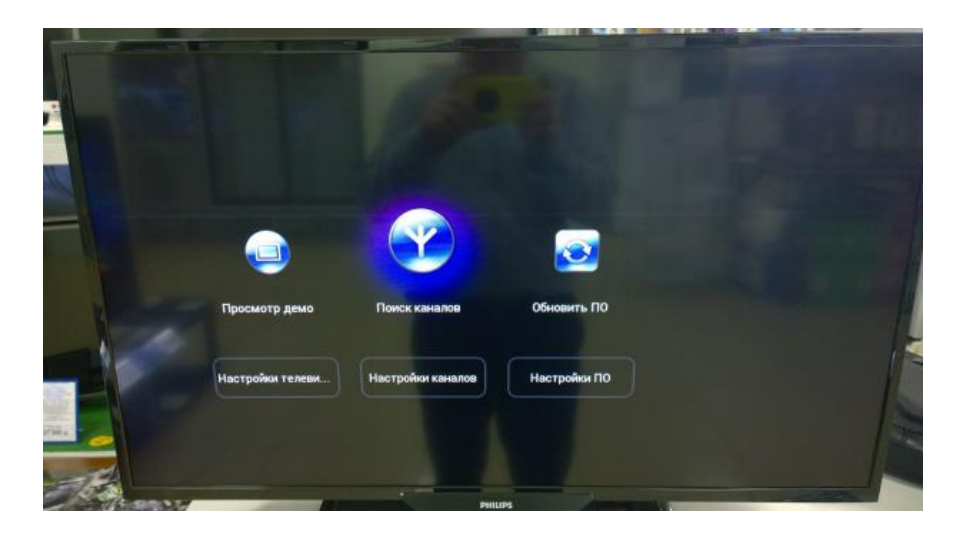

Или в разделе «установка антенного /кабельного подключения» выбрать «переустановить каналы»

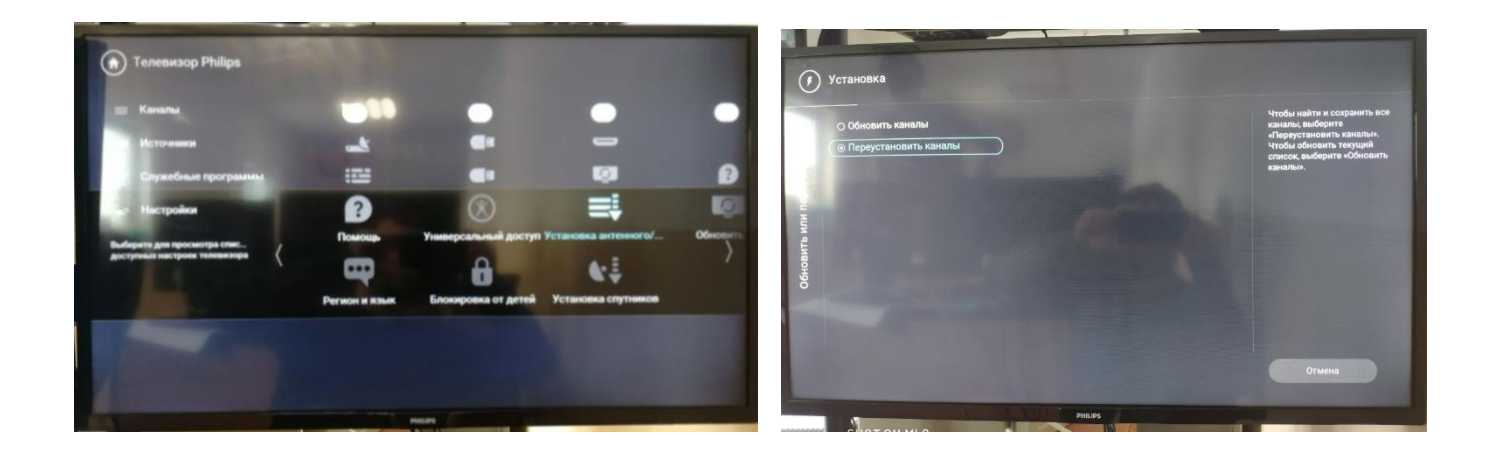

3. В открывшемся меню выберете «Переустановить каналы»:

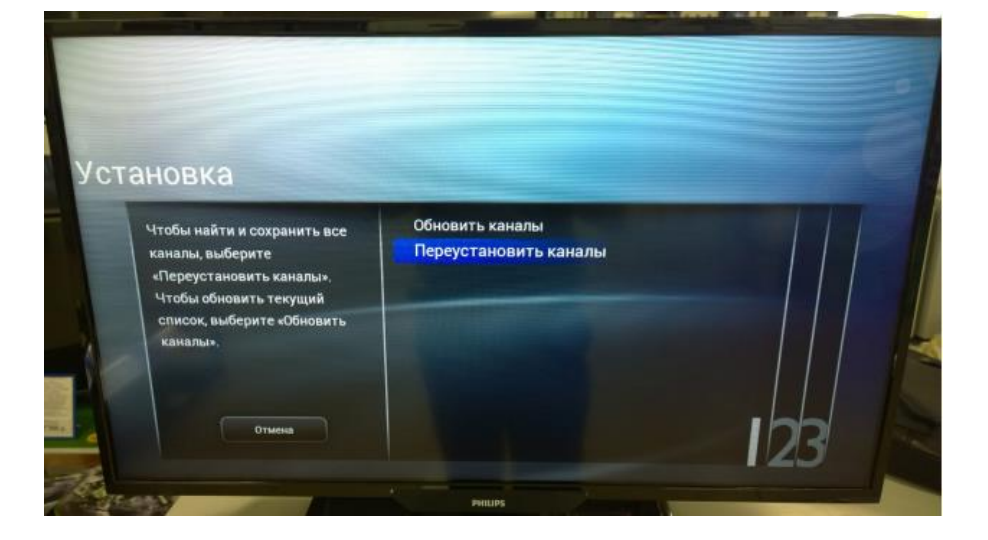

4. Выберете страну «Швеция»:

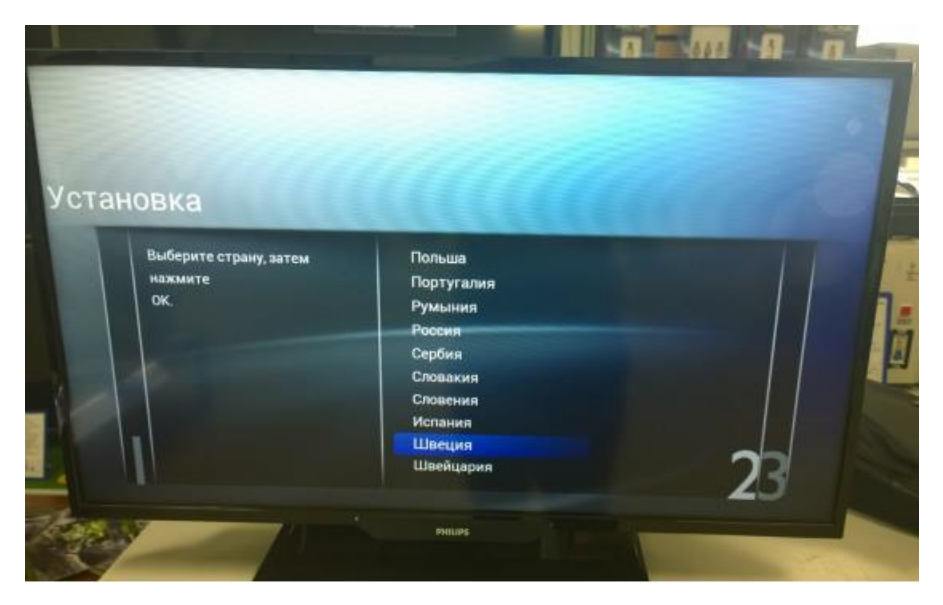

5. Выберете «Кабель (DVB-C)

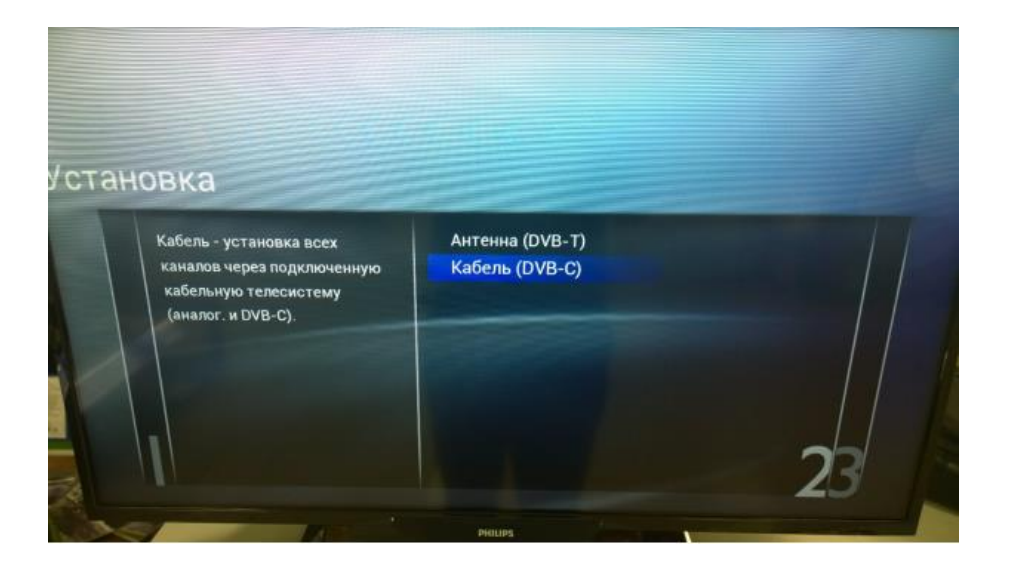

6. Выберете «Другие»

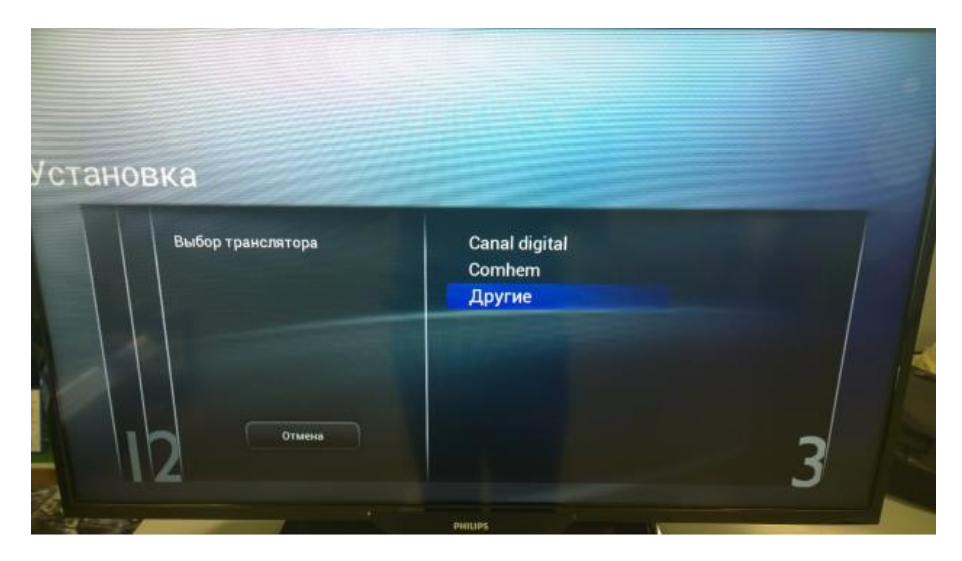

7. В пункте «Сканирование частот» выберете «Полн.» и нажимаем «Выполнено» (важно чтоб все параметры стояли «автоматически»

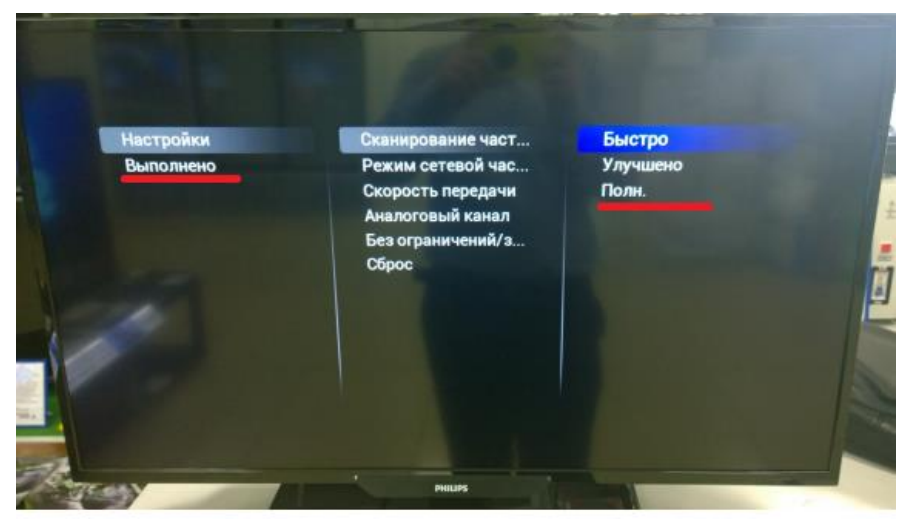

8. Выберете «Начать» по окончанию поиска выберете «Завершить». Можете приступать к просмотру

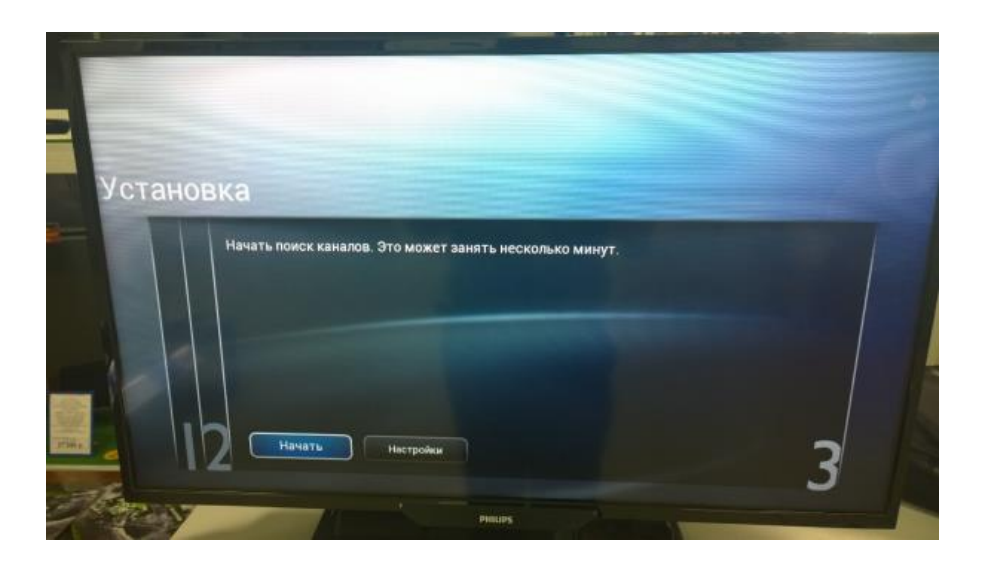

### **Настройка телевизора SAMSUNG**

1. Для того, чтобы настроить цифровые телеканалы у подавляющего числа моделей Samsung, нажмите кнопку «Menu» (Меню) на пульте ДУ, у Вас откроется меню телевизора, в котором нужно будет выбрать раздел «Трансляция» (значок Спутниковая антенна):

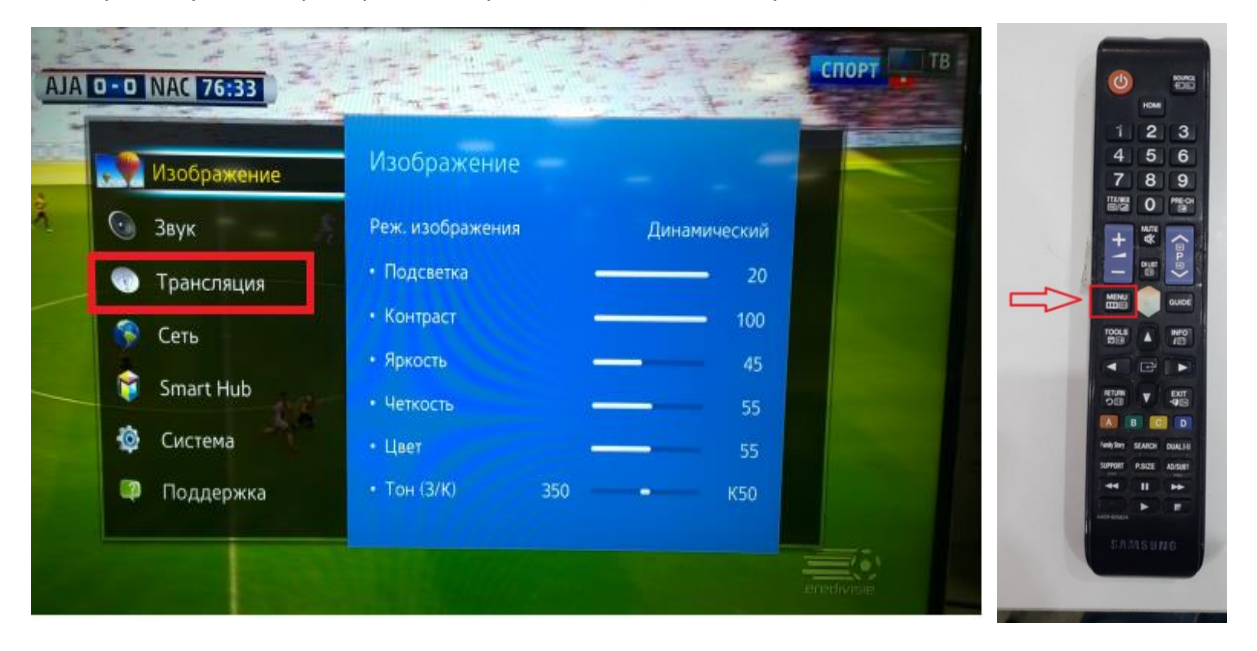

Или кнопка «KeyPAD» на телевизоре появится виртуальный «пульт» там выбрать «MENU»

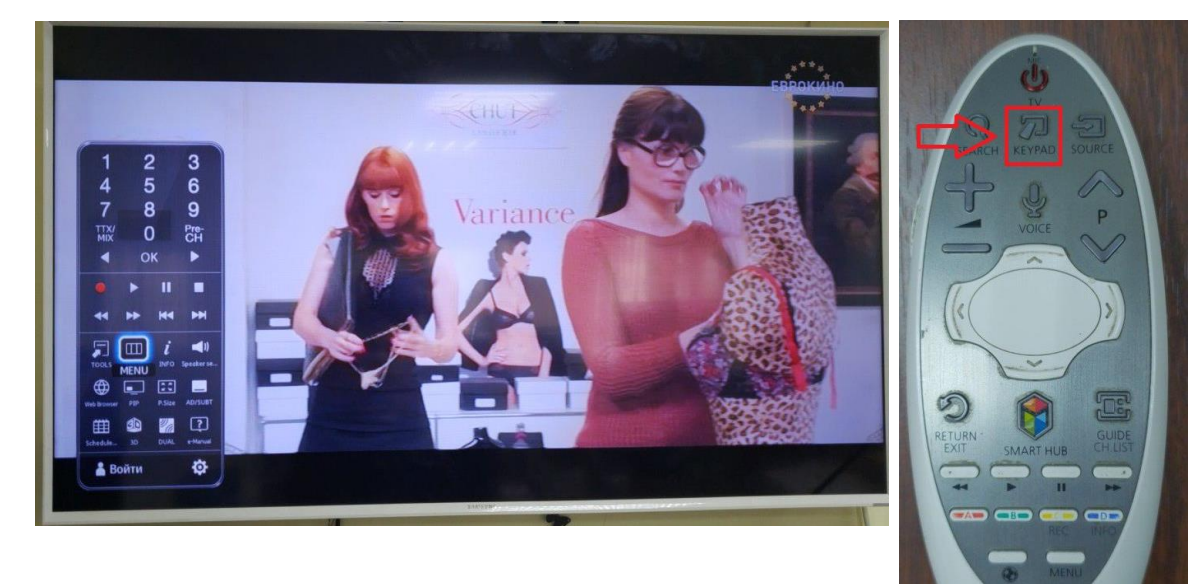

2. Выберете внизу пункт «Настройка канала»

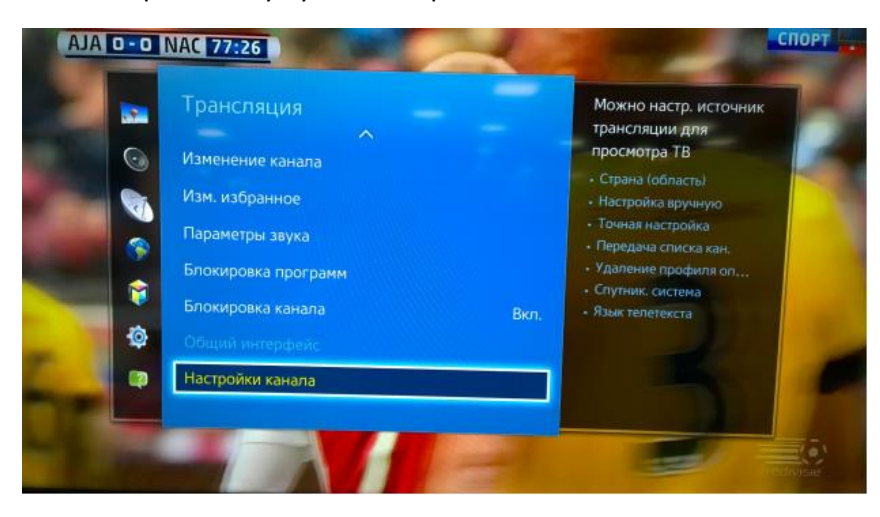

3. Выберете пункт «Страна (область)

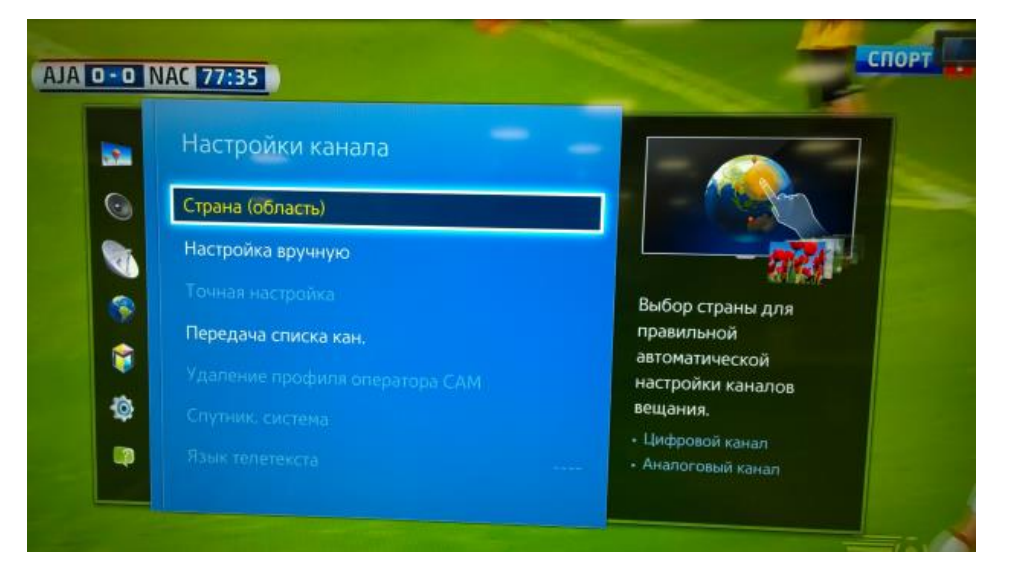

4. Телевизор запросит «pin-код», если Вы не меняли его, то введите «0000»

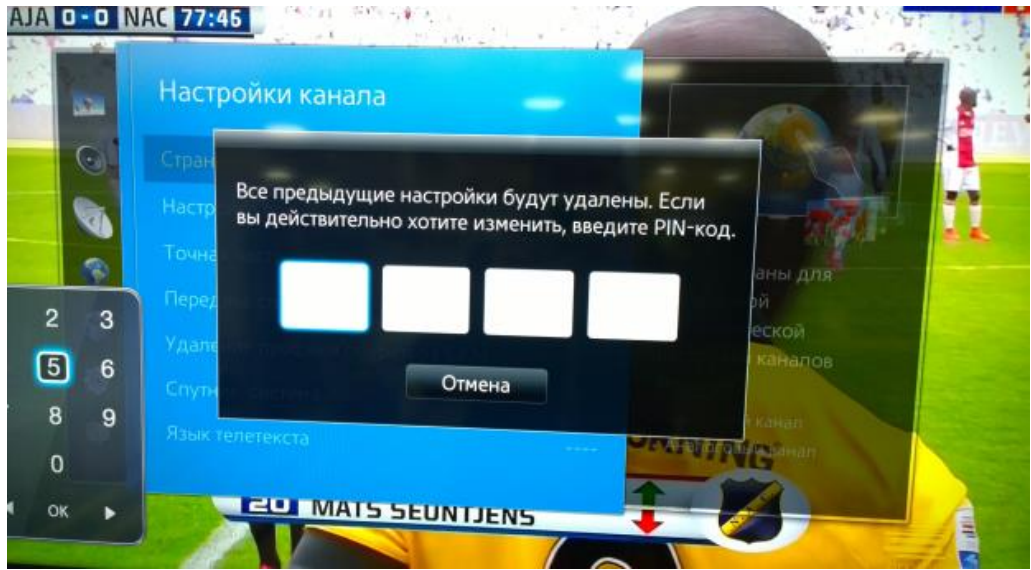

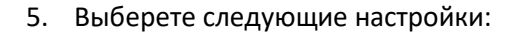

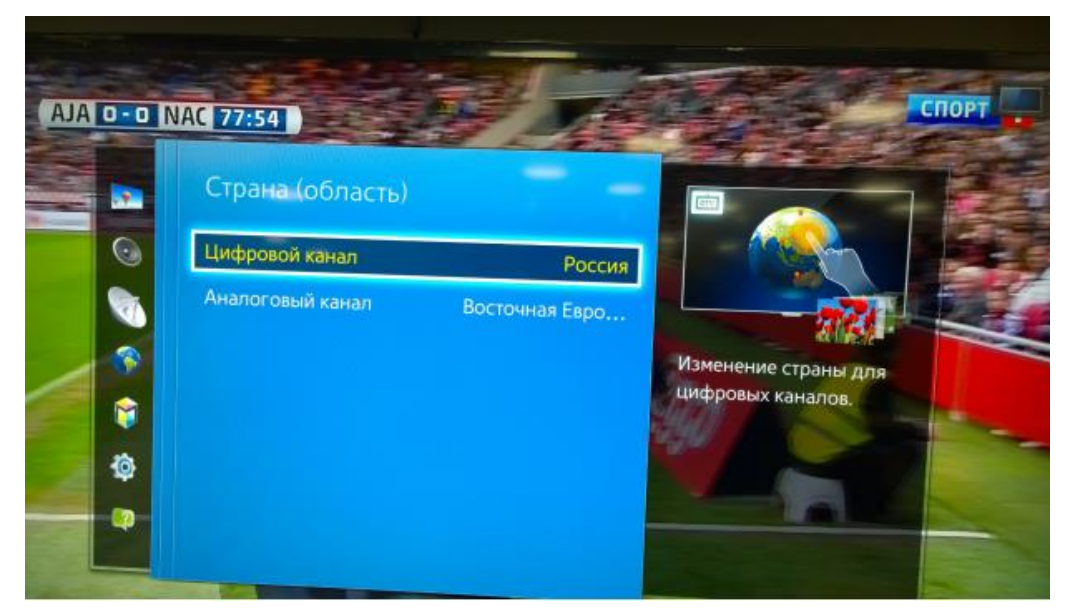

6. Вернитесь в раздел «Трансляция» и в пункте «Антенна» выберете «Кабель»

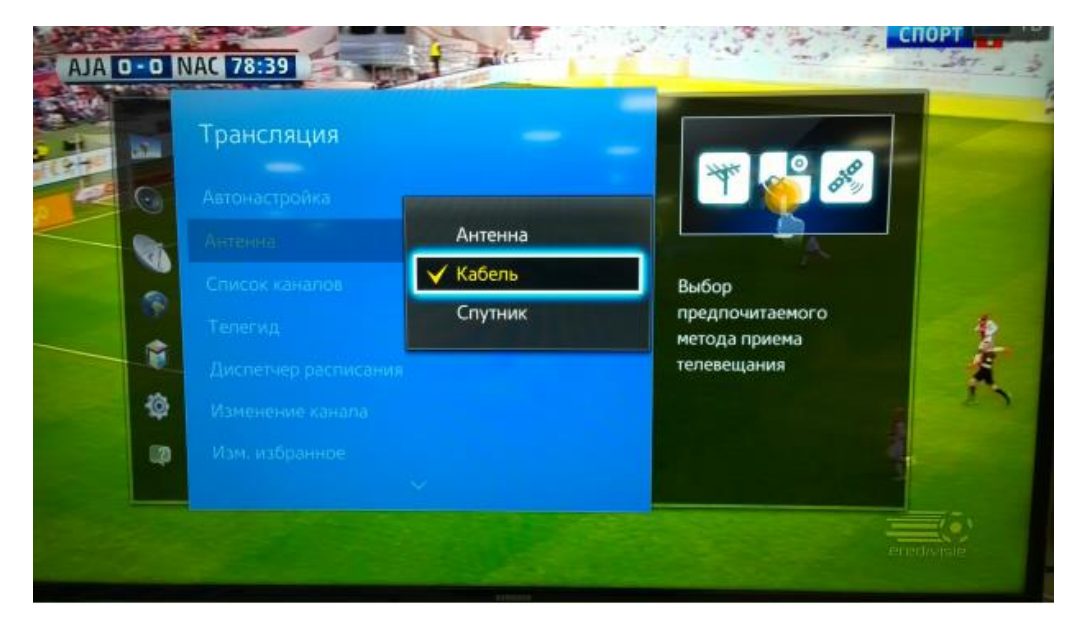

#### 7. Выберете пункт «Автонастройка»

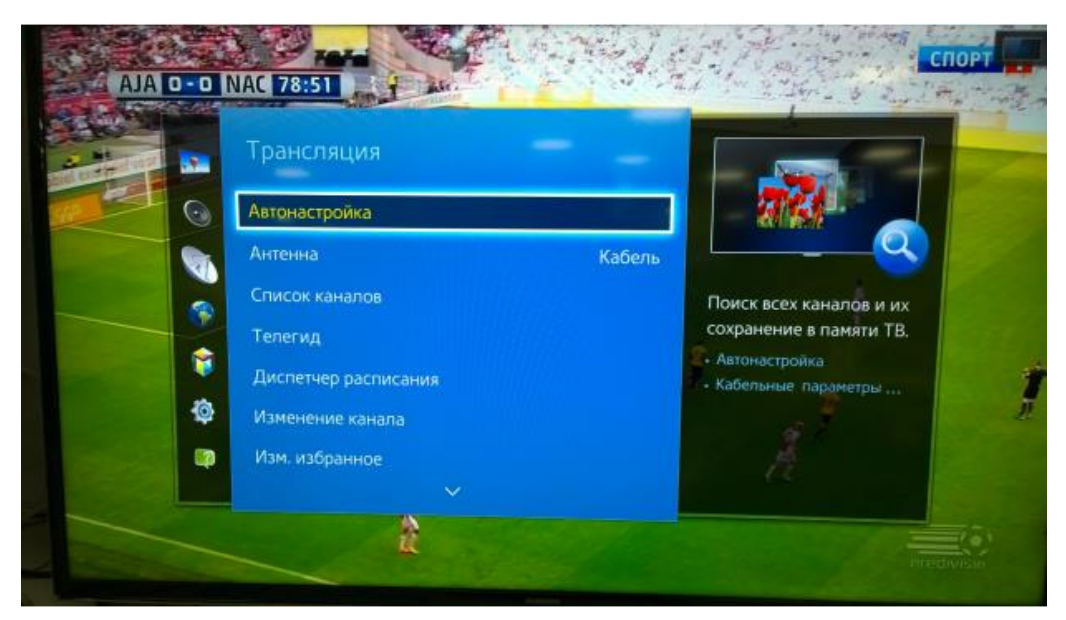

8. В пункте «Автонастройка» выберете пункт «Кабельные параметры поиска»

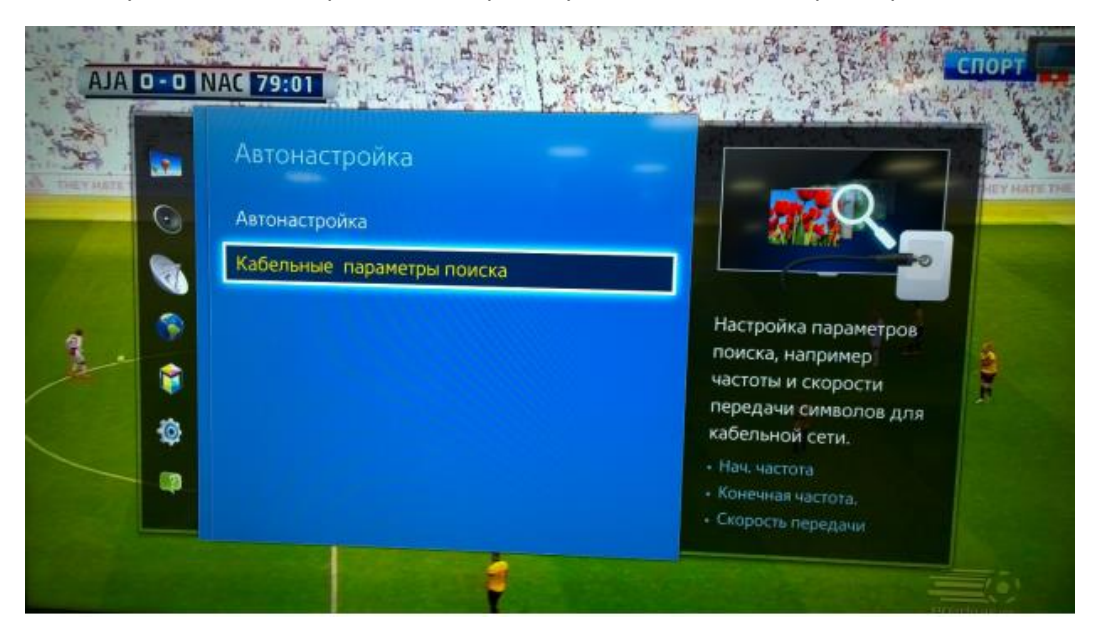

9. В пункте «Кабельные параметры поиска» укажите следующие параметры:

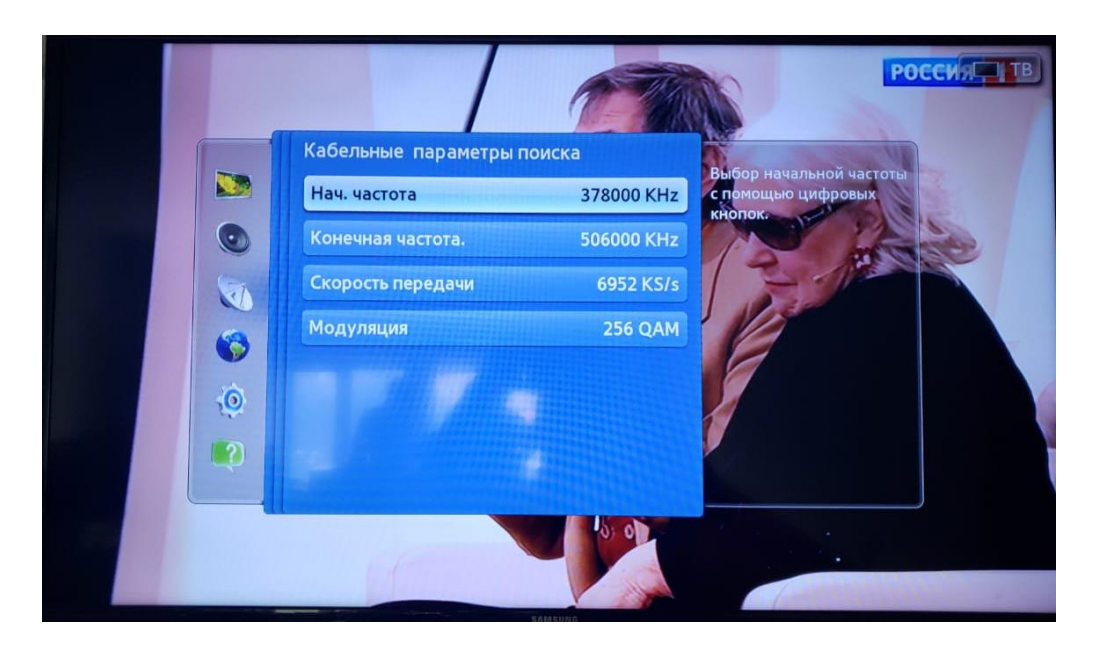

10. Вернитесь в пункт «Автонастройка» и выберете «Автонастройка» укажите следующие параметры, и нажмите сканировать

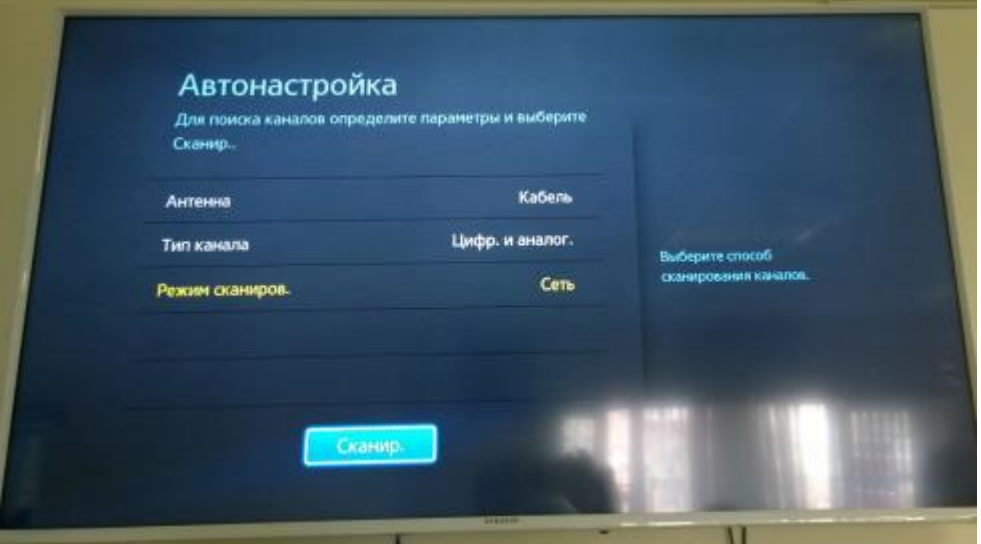

11. Дожидаемся окончания и нажимаем закрыть

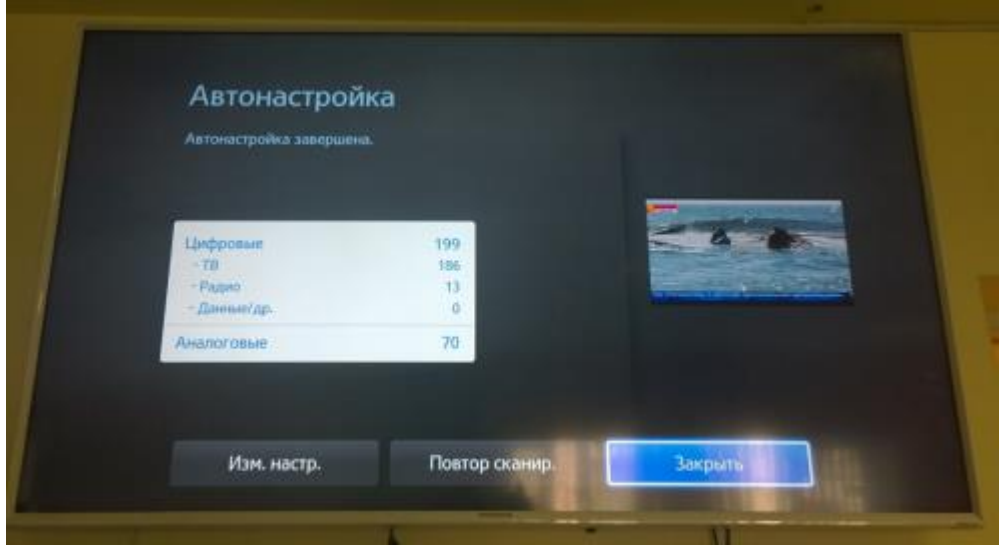

## **Настройка телевизора Toshiba**

**1.** Для того, чтобы настроить цифровые телеканалы у подавляющего числа моделей Toshiba, нажмите кнопку «Menu» на пульте ДУ, у Вас откроется меню телевизора, в котором нужно будет выбрать раздел «Канал» - «Автонастройка»

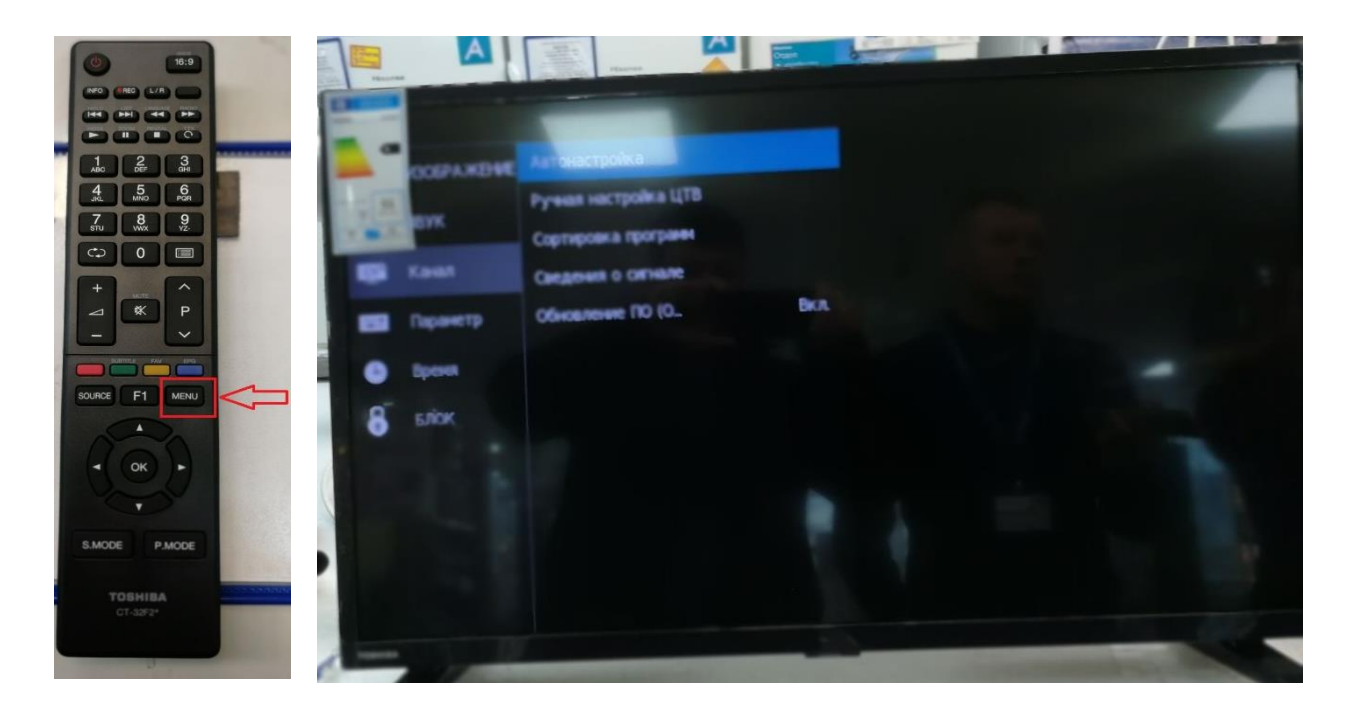

**2.** Выбираем следующие параметры (ЦТВ+АТВ)

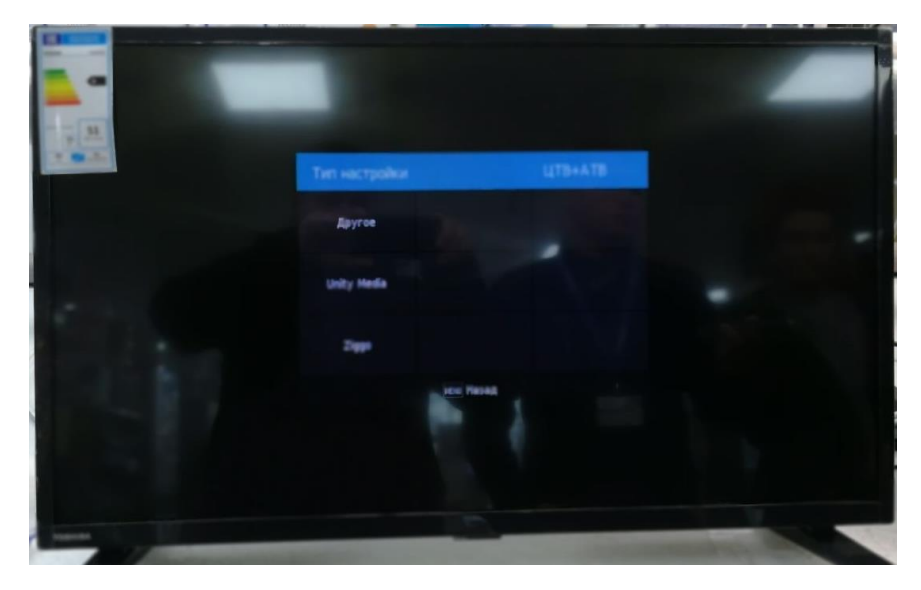

**3.** Выбираем страну «Россия»

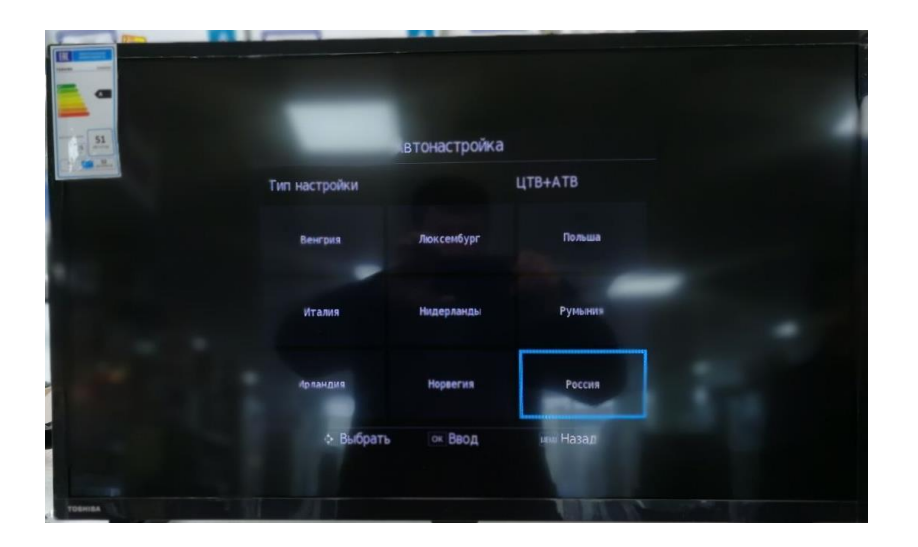

**4.** Далее выставляем – Режим настройки «полный» и нажимаем «Поиск»

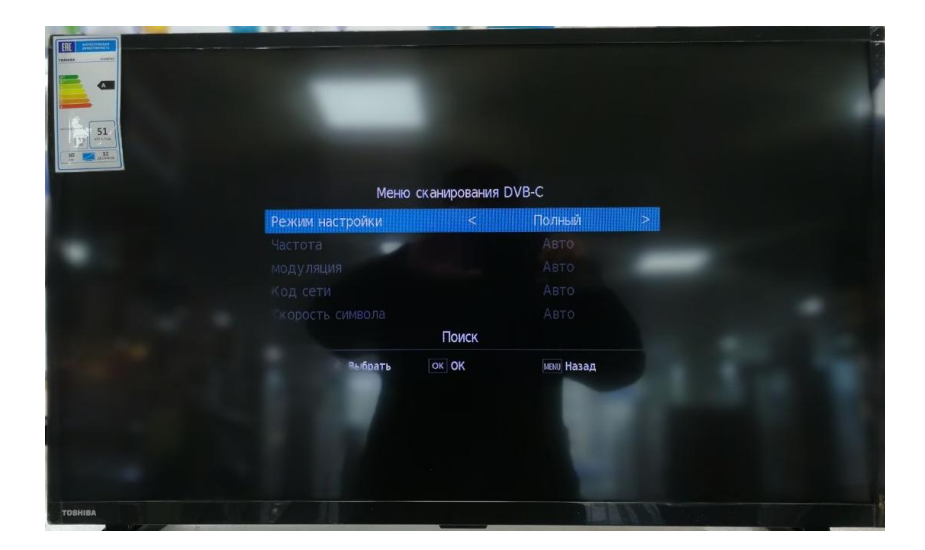

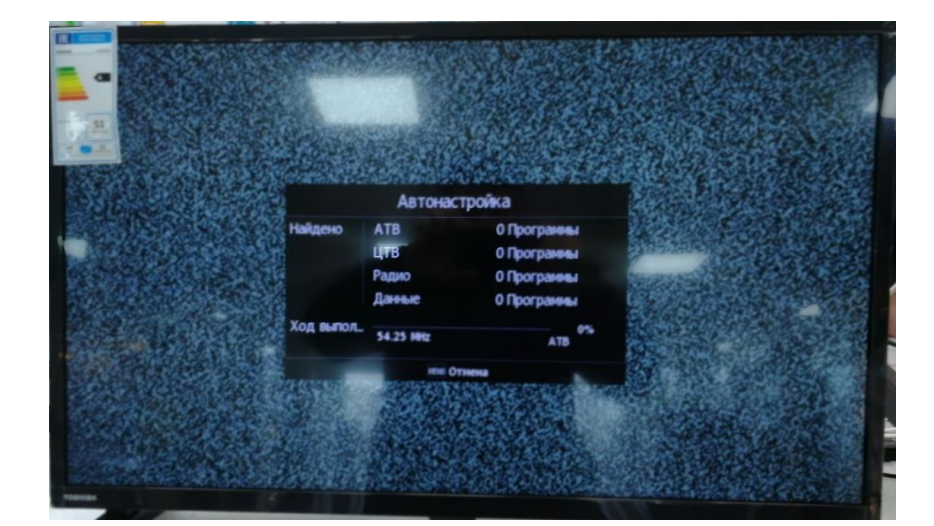

**5.** Ожидаем окончания, и приступаем к просмотру

### **Настройка телевизора BBK**

1. Для того, чтобы настроить цифровые телеканалы у подавляющего числа моделей нажмите кнопку «Menu» (Меню) на пульте ДУ, у Вас откроется меню телевизора, в котором нужно будет выбрать раздел «Канал» (значок Спутниковая антенна):

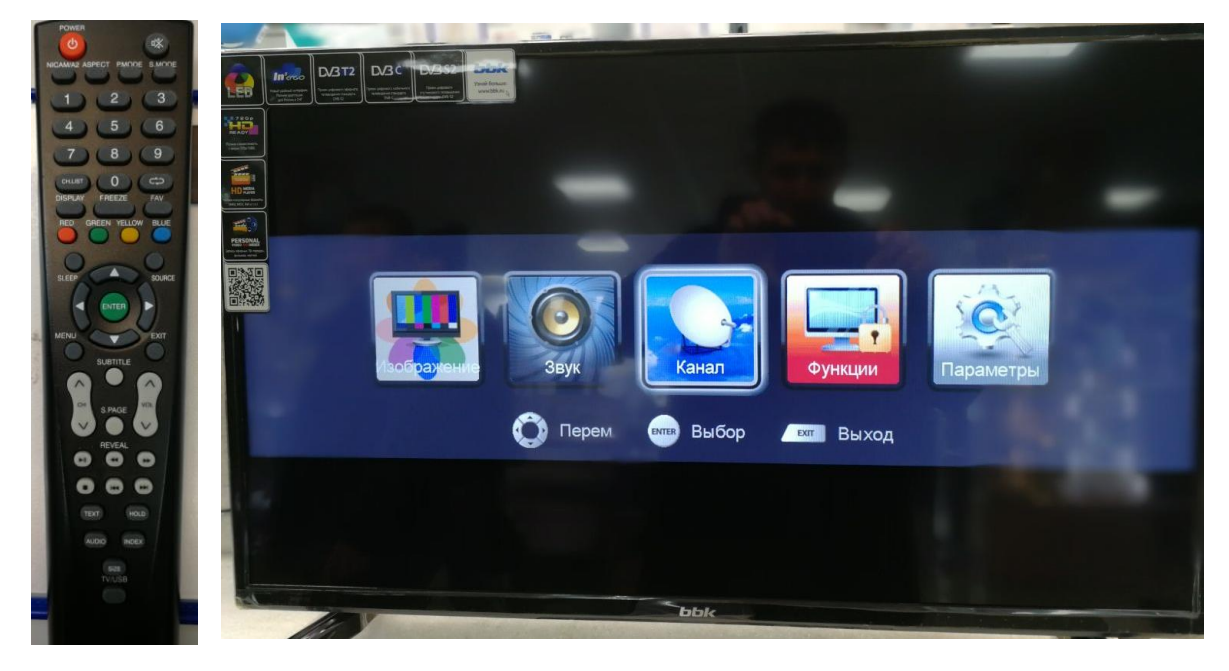

2. В открывшемся меню «Каналы» Выберете «Автопоиск»

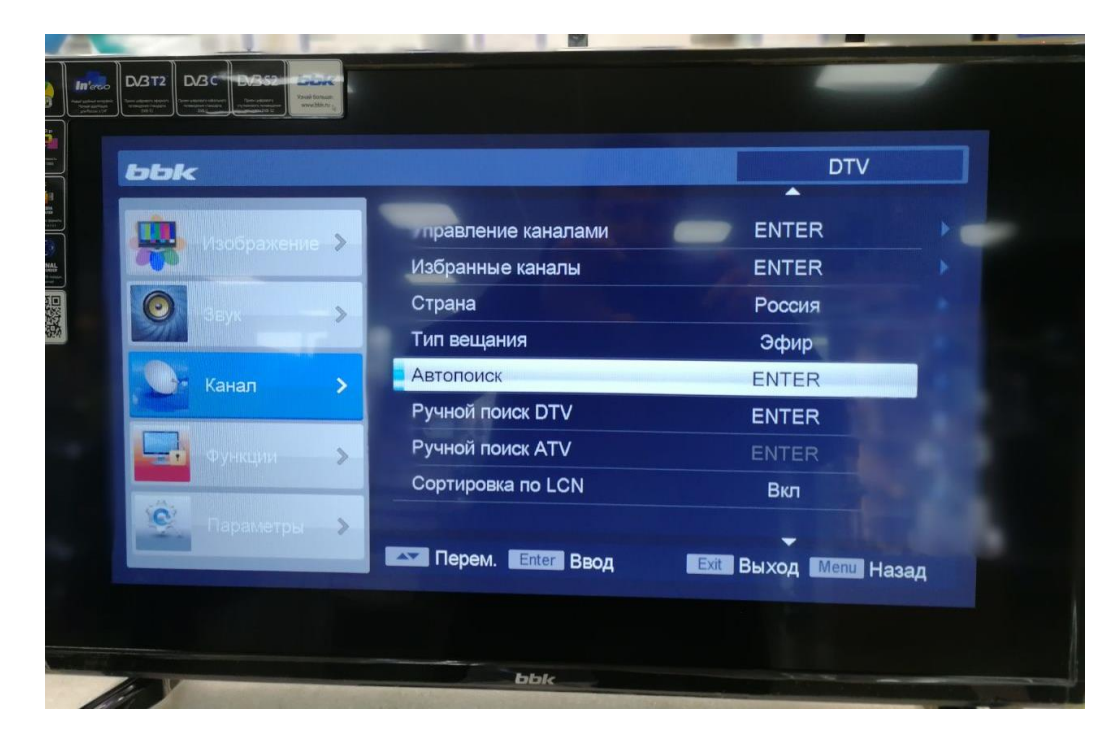

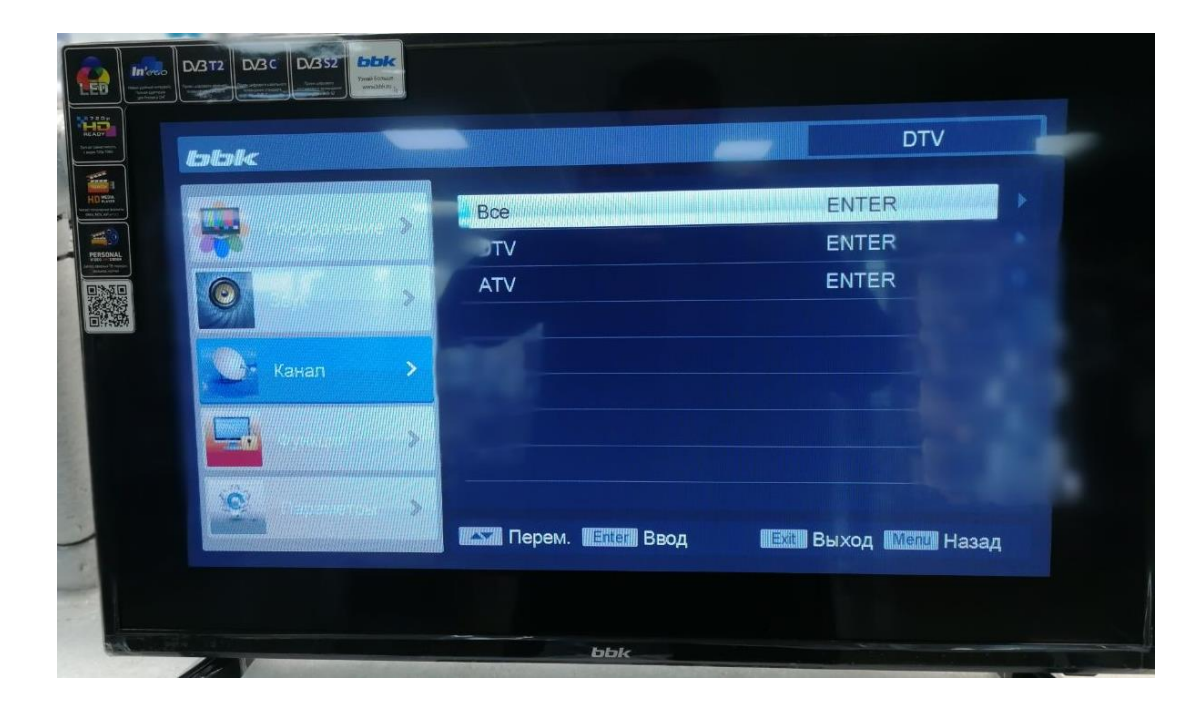

3. В открывшемся меню «Автопоиск» Выберете «Все»

4. После, подтвердите выбор

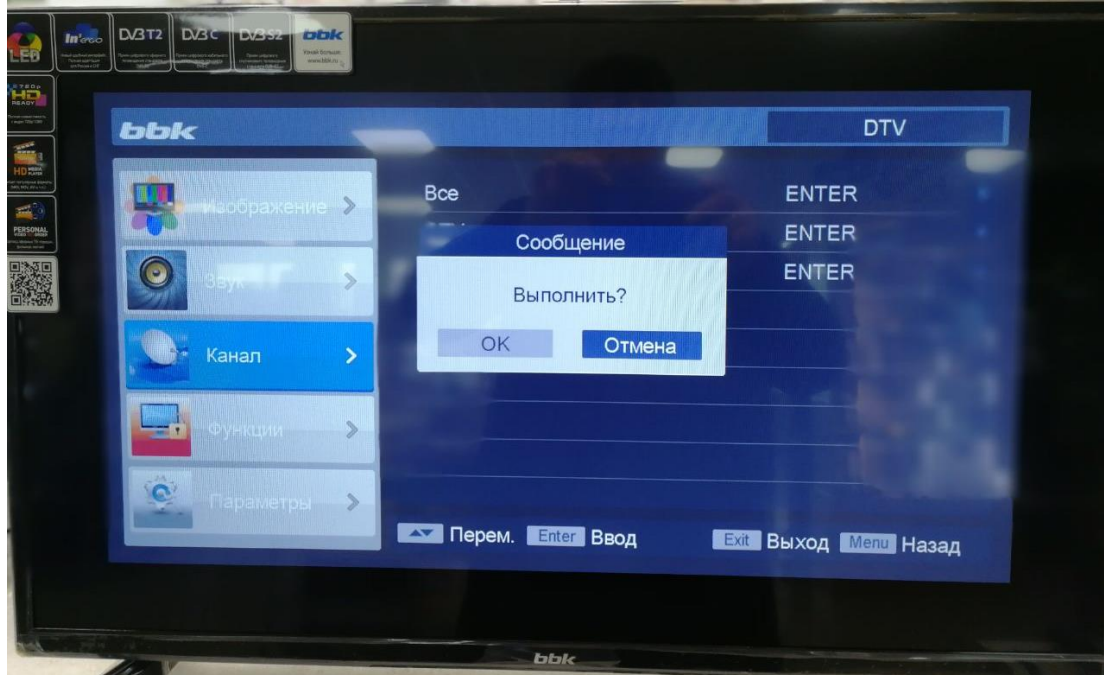

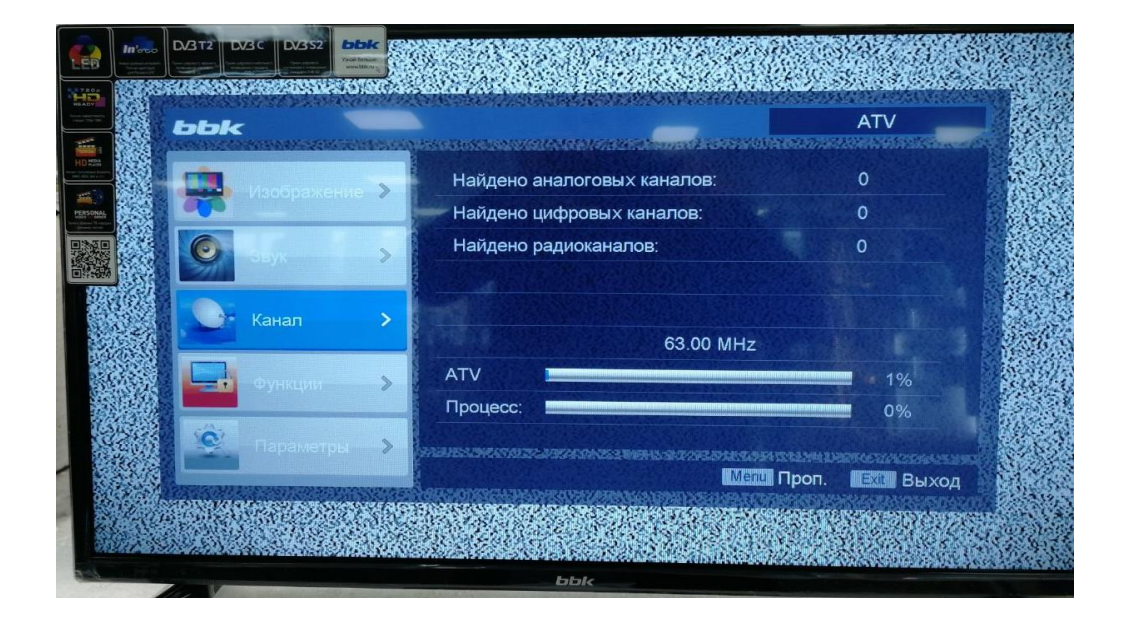

5. Начнется Автоматическая настройка каналов.